Tel 05364 / 989 677 Fax: 05364 / 966 501 [bosse@bosse-engineering.com](mailto:bosse@bosse-engineering.com)

engineering

Support-Service-Beratung

# Programm "bl\_ansicht", Kurzbeschreibung

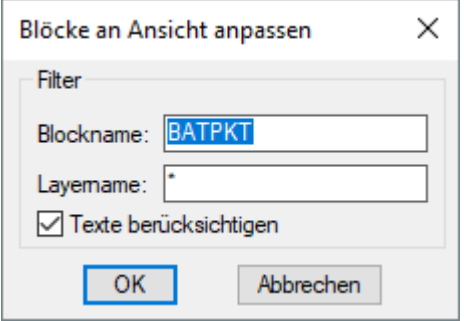

### **Allgemein:**

Mit dem Programm können Blöcke und Texte in x, y und z so um ihren Basispunkt gedreht werden, dass deren Ausrichtung der z-Achse der aktuellen Ansicht entspricht. Somit sind enthaltene Attribute immer planar zur aktuellen Ansicht, lesbar und plotbar.

### **Programm laden und starten:**

Mit dem Befehl **APPLOAD** kann die Programmdatei **bl\_ansicht.vlx/des** geladen werden, dann kann das Programm durch die Eingabe von "bla" oder "bl\_ansicht" in der Befehlszeile gestartet werden.

**Filter** (Sie können Jokerzeichen verwenden => \*, #, @ ...)

- *1.* Geben Sie einen Filter für den Blocknamen ein.
- 2. Geben Sie einen Filter für den Einfügelayer der Blöcke ein.

Texte berücksichtigen:

EIN: es können zusätzlich zu den Blöcken auch Texte ausgewählt werden, dessen Layer dem Filter "Layername" entsprechen.

## **Ausführung**

1. **OK**: Sie werden aufgefordert Blöcke und optional Texte auszuwählen. Sie können nur Blöcke und Texte auswählen, die den gesetzten Filtereinstellungen entsprechen. Wenn Sie die Auswahl bestätigen werden die Blöcke und Texte entsprechend der aktuellen Ansicht gedreht.

### **Anmerkung:**

Um die Laufzeit des Programms zu verbessern werden folgende AutoCAD-Fenster und -Steuerelemente zur Laufzeit es Programms abgeschaltet:

- · Eigenschaftenfenster
- · Layereigenschaftenmanager
- · Datenbankmanager
- · XREF-Manager
- · DesignCenter
- · ViewCube
- · NavigationsBar
- **BKS-Symbol**
- · Dynamische Eingabe

Nach Beendigung des Programms werden alle die Fenster und Steuerelemente wieder eingeschaltet, die vor dem Programmstart bereits eingeschaltet waren.

Jörn Bosse, 17.01.2019